# **Cleo Integration Cloud | Clarify**

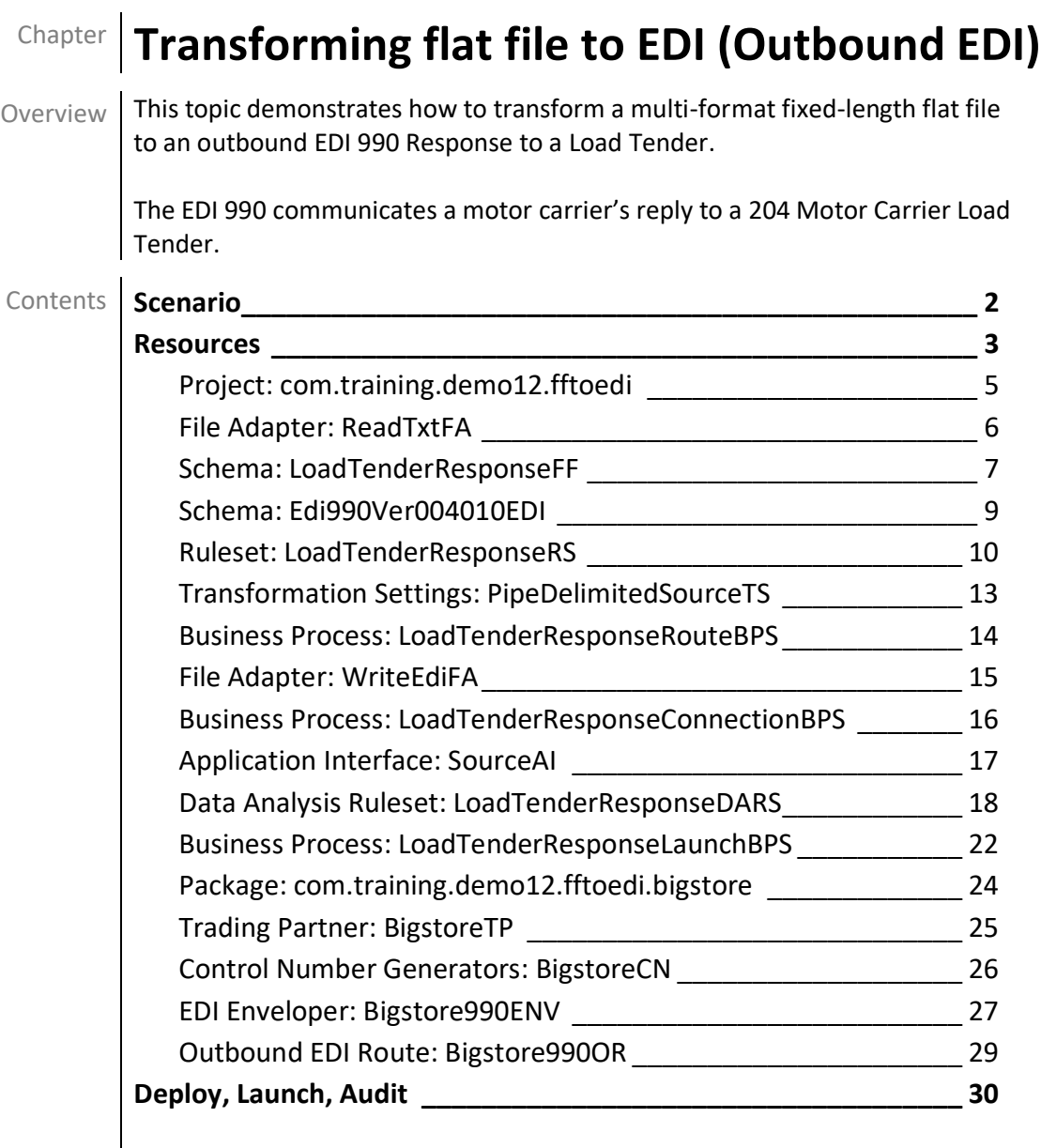

# <span id="page-1-0"></span>**Scenario**

The actual source data to be transformed is illustrated here.

```
H1|TRCK|BIGSTORE|00|CC|12345
A2|SF|TRCK|20003590|901 RENAISSANCE BLVD|STURTEVANT|WI|53177|01|LD
A3|ST|936 ROANOKE DC|936|201 FREEDOM DR|ROANOKE|TX|76262|02|DT
AC|A
```
The expected target EDI data is illustrated here.

```
ISA*00* *00* *ZZ*Cleo *BB*BIGSTORE 
*150618*0917*U*00400*000000001*0*T*>~
GS*XX*Cleo*BIGSTORE*20150618*091758*1*X*004010~
ST*990*0001~
B1*TRCK*BIGSTORE* *A~
N9*CN*123456*****CM>ABCDEF~
SE*4*0001~
GE*1*1~IEA*1*000000001~
```
# <span id="page-2-0"></span>**Resources**

The resources needed to accomplish this transformation are meant to provide a basic understanding of how Clarify objects work together. All resources are created and defined on the *Clarify Workbench* perspective's *Project Explorer* view.

- Project [**com.training.demo12.fftoedi**] A Project is a directory within the Workspace.
- Package [**com.training.demo12.fftoedi**] A Package is a directory within a Project.
- **EXA** File Adapter [ReadTxtFA] This File Adapter brings the source data to Clarify.
- Flat File Schema [**LoadTenderResponseFF**] This Schema describes the multi-format fixedlength flat file data.
- EDI Schema [**Edi990Ver004010EDI**] This Schema describes the EDI X12 Version 004010 Motor Carrier Load Tender (Message ID 990) document.
- Ruleset [**LoadTenderResponseRS**] This Ruleset transforms the data from the source format to the target format.
- Transformation Settings [**PipeDelimitedSourceTS**] This Transformation Settings object informs the Business Process of the delimiter to use when reading the source file. No delimiter is necessary for the EDI target.
- Outbound EDI Business Process [**LoadTenderResponseRouteBPS**] This Outbound EDI Business Process transforms the source data to the target data format and stores the result in *context*.
- **EXACTER 19 File Adapter [WriteEdiFA]** This File Adapter sends the target data out of Clarify.
- Connection Business Process [LoadTenderResponseConnectionBPS] This Connection Business Process writes the completed, enveloped EDI document.
- **EXP** Application Interface [SourceAI] This Application Interface assists in routing the source Data Group to the appropriate Outbound EDI Route.
- Data Analysis Ruleset [**LoadTenderResponseDARS**] This Data Analysis Ruleset analyzes source data and initiates the routing process.
- Business Process [**LoadTenderResponseLaunchBPS**] This Business Process starts the processing of outbound EDI data. It does not transform nor output data – it merely analyzes the data and passes it to other processes.
- Package [**com.training.demo12.fftoedi.bigstore**] –This trading partner-specific package is used to house objects for Bigstore.
- **EXTED Trading Partner [BigstoreTP]** This Trading Partner will be associated with the Route enabling queries through Cleo Dashboard.
- Control Number Generators [BigstoreCN] This object allows for incrementing interchange and group control numbers for outbound EDI documents to Bigstore.
- EDI Enveloper [**Bigstore990ENV**] This EDI Enveloper identifies envelope values for the outbound EDI document.
- Outbound EDI Route [**Bigstore990OR**] This Route is used to match on values from the outbound flat file and process the data accordingly.

# <span id="page-4-0"></span>**Project: com.training.demo12.fftoedi**

Select *File | New | Clarify Project*.

Type **com.training.demo12.fftoedi** in the *Project name* field.

Click **Finish**.

When Clarify creates a Project, it automatically creates a Package named the same as the Project. Most of the resources for this Project are created in its *com.training.demo12.fftoedi* Package. A few are created in another Package.

# <span id="page-5-0"></span>**File Adapter: ReadTxtFA**

Select the Package.

Select *File | New | File Adapter*.

Choose *Read* and click **Next**.

Type **ReadTxtFA** in the *Name* field.

Click **Finish**. The object is created, and its editor appears.

Click in the *File Name* field. Click the **Open** button.

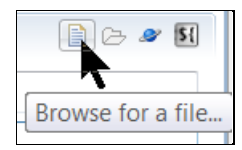

Locate/select the *990A\_BIGSTORE.txt* file in the *C:\Clarify\_demos\demo12\in* folder and click **Open**.

### <span id="page-6-0"></span>**Schema: LoadTenderResponseFF**

To create a Schema from a sample file, the sample must reside in the Workspace.

#### **Bring the sample file to Clarify**

Right-click the Project and select *New | Folder*.

Type **samples** in the *Folder name* field and click **Finish**.

Copy the *sample\_990.txt* file in the *C:\Clarify\_demos\demo12* folder.

Right-click the Project's *samples* folder and select *Paste*.

**Create the Schema**

Select the Package.

Select *File | New | Flat File Schema*. A wizard assists with creating and defining this object.

The *Create* panel allows for using a sample flat file or creating an empty Schema. Choose *Create From Sample* and click **Next**.

The *Create From Sample* panel allows for selecting the flat file to use. Click **Browse**, select the *sample\_990.txt* file, and click **OK**. Click **Next**.

The *Fixed Length or Delimited* panel allows for changing the detected *Flat File Type* and *Delimited Settings*. As Clarify has correctly determined that this file is pipe-delimited, no changes are necessary. Click **Next**.

The *Record ID* panel allows for indicating this Schema as multi-format and, if so, which column serves as the record ID. As this is a multi-format Schema, select the *MultiFormatted Flat File* checkbox. Clarify correctly assumes that *Field1* is the Record ID, so click **Next**.

The *Record Structure* panel is where the fields of each record may be renamed. One at a time, select each record node in the *Record Structure* area, and in the *Field Properties* area provide a new *Field Name* for each field, as indicated below. Click the **Next Field** button to advance through the fields.

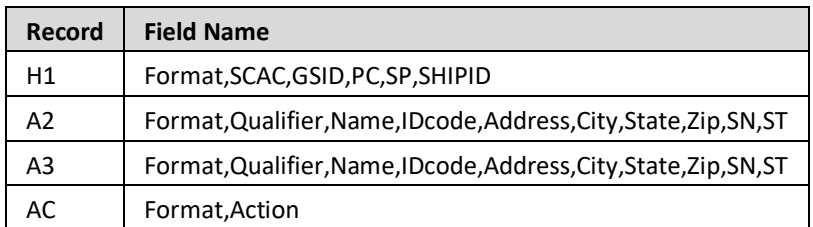

#### Click **Next**.

The *Transformation Settings* panel allows for automatic creation of the Transformation Settings object. Choose *None* (as we'll create it manually later) and click **Next**.

The *Flat File Schema* panel allows for specifying the object's location and name. Type **LoadTenderResponseFF** in the *Name* field and click **Finish**. The object is created, and its editor appears.

Click the *RecordGroup0* node. In the *Properties* view's *Properties* tab, click in the *Name* field, type **Source**, and click **OK**. In the *Properties* view's *Data Group* tab, click the *Group On Record* radio button.

## <span id="page-8-0"></span>**Schema: Edi990Ver004010EDI**

Select the Package.

Select *File | New | EDI Schema*. A wizard assists with creating and defining this object.

The *EDI Schema* panel allows for specifying the object's location and name. Type **Edi990Ver004010EDI** in the *Name* field and click **Next**.

The *EDI Version / Message Selection* panel allows for specifying the *Standard Type* and *Version*. In the *Select Version* area, select the *X12 EDI Standard / 004010* item. In the *Select Message* area, type **990** in the filter field and select *990* Message ID.

Click **Finish**. The object is created, and its editor appears.

Close the editor.

## <span id="page-9-0"></span>**Ruleset: LoadTenderResponseRS**

This Ruleset transforms the data from the source format to the target format.

Select the Package.

Select *File | New | Ruleset*.

Type **LoadTenderResponseRS** in the *Name* field.

Click **Next**. A wizard assists with defining this object.

The *Schema Types* panel allows for selecting both the source and target Schemas. Choose *Flat File* for the source and *Local EDI Message* for the target. Click **Next**.

The *Source Schema* panel allows for selecting an existing Schema. Click **Browse**, select the *LoadTenderResponseFF* object, and click **OK**.

The *Target Schema* panel allows for selecting an existing Schema. Click **Browse**, select the *Edi990Ver004010EDI* object*,* and click **OK**. Then, select *990* Message ID. Click **Next**.

Select **Version 2** for the *Ruleset Version*.

Click **Finish**.

The object is created, and its editor appears.

Click the **Expand All** button in the *Source* section to display all levels.

Expand the *Target* section's *Edi990Ver004010EDI* node and then its *Area: 1* node to display its segment nodes. When a segment's elements are required to create/define a rule, expand that segment node as needed.

This Ruleset requires a user-defined variable. Click the **Add** button in the *Variables* panel, type **CurrentDate** as the *Name*, select *DateTime* as the *Type*, and then click **OK**.

This Ruleset requires three Composite Rules.

#### **Composite Rule 1: For each Record: H1**

To create and define this Composite Rule, drag the source's *Record: H1* node to the *Rules* section.

#### **Composite Rule 2: Define a B1**

To create this Composite Rule, right-click the previous Composite Rule and select *Add child | Composite Rule | Composite Rule*. This undefined rule appears in the *Rules* section.

To define this Composite Rule, drag the target's *Segment B1* node to the *Properties* view's *Target* property.

#### **Simple Rules for Composite Rule 2**

Ensure that this Composite Rule is selected before creating its child Simple Rules, as indicated here.

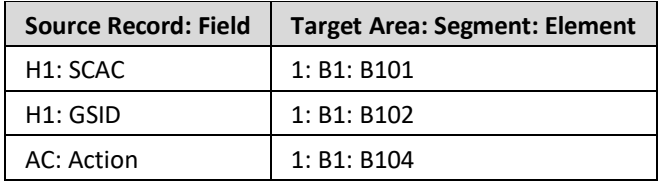

To create and define these Simple Rules, drag the source Schema node to the target Schema node.

#### **Composite Rule 3: Define a N9**

To create this Composite Rule, right-click the previous Composite Rule and select *Add sibling | Composite Rule | Composite Rule*. This undefined rule appears in the *Rules* section.

To define this Composite Rule, drag the target's *N9: Reference Identification* node to the *Properties*  view's *Target* property.

#### **Simple Rules for Composite Rule 3**

Ensure that this Composite Rule is selected before creating its child Simple Rules, as indicated here.

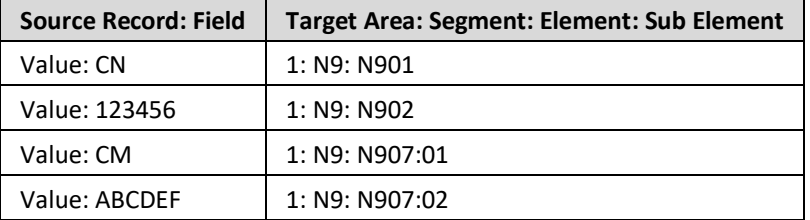

The *N907* is a composite element. Expand the *C040: Reference Identifier* node to reveal its six sub-elements, as below.

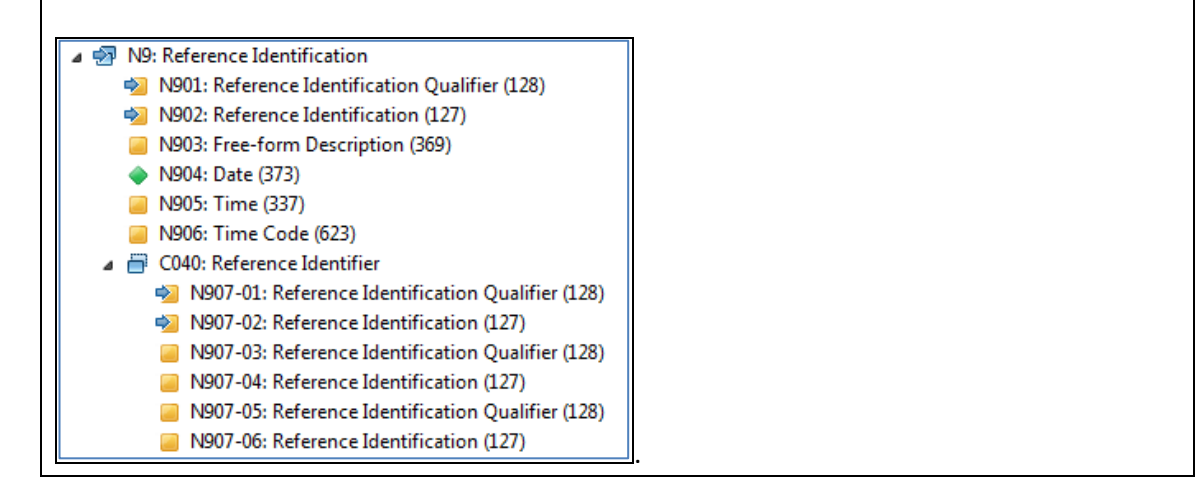

To create and define these rules, create a new *Move* Rule, drag the target Schema node to the *Outputs* area, and type the indicated value for the *Inputs* area's *From* property.

# <span id="page-12-0"></span>**Transformation Settings: PipeDelimitedSourceTS**

Select the Package.

Select *File | New | Transformation Settings*.

Type **PipeDelimitedSourceTS** in the *Name* field.

Click **Finish**. The object is created, and its editor appears.

Type a pipe ("|") in the *Delimiter* field of the *Source Connector* section.

### <span id="page-13-0"></span>**Business Process: LoadTenderResponseRouteBPS**

Select the Package. Select *File | New | Business Process*.

Choose *Outbound EDI Business Process* and click **Next**.

Type **LoadTenderResponseRouteBPS** in the *Name* field.

Click **Finish**. The object is created, and its editor appears.

This Business Process is created with two pre-defined tasks: *SetRouteFieldValues* and *SetExitStatus*. One task must be inserted between that pair to transform the data.

#### **Task 2: Transform the data**

To create this task, select the pre-existing *SetRouteFieldValues* task in the *Script* section and click the **Add** button. Click that step's *Click to select task* entry. In the list of available tasks, type **exe** in the *Filter* field to restrict the display to tasks containing that text. Double-click the *ExecuteTransformation* Cleosupplied task to select it. That task is displayed on the second line.

To define this task, click the *Properties* view tab. This task has several parameters.

Click in the *Source* parameter's field. This parameter represents the StorageNode containing the data to be transformed. In the list of available parameters and variables, double-click the pre-defined *inputDataFragment* parameter.

Click in the *Transformation Settings* parameter's field. This parameter represents the Transformation Settings object to be used during transformation. Click the *TransformationSettings Literal* tab and double-click the previously-defined **PipeDelimitedSourceTS** object to select it.

Click in the *Ruleset* parameter's field. This parameter represents the Ruleset object to transform the data. Click the *Ruleset Literal* tab and double-click the previously-defined **LoadTenderResponseRS** object to select it.

Click in the *Source Context* parameter's field. This parameter represents the *glb* and *env* nodes of the Ruleset's *Variables* panel. In the list of available parameters and variables, double-click the pre-defined *context* parameter.

### <span id="page-14-0"></span>**File Adapter: WriteEdiFA**

Select the Package.

Select *File | New | File Adapter*.

Choose *Write* and click **Next**.

Type **WriteEdiFA** in the *Name* field.

Click **Finish**.

The object is created, and its editor appears.

Click in the *File Path* field. Click the **Browse For Folder** button.

Locate/select the *C:\Clarify\_demos\demo12\out* folder and click **OK**. The *File Path* field reflects this selection.

Type **EDI\_990.txt** in the *File name* field.

Select *Generate Unique Name* from the *Collision Action* field's dropdown.

### <span id="page-15-0"></span>**Business Process: LoadTenderResponseConnectionBPS**

Select the Package.

Select *File | New | Business Process*.

Choose *Connection Business Process* and click **Next**.

Type **LoadTenderResponseConnectionBPS** in the *Name* field.

Click **Finish**. The object is created, and its editor appears.

This Business Process is created with two pre-defined tasks: *SetConnectionFieldValues* and *SetExitStatus*. One task must be inserted between that pair to output the transformed data.

#### **Task 2: Output the transformed data**

To create this task, select the pre-existing *SetConnectionFieldValues* task in the *Script* section and click the **Add** button. Click that step's *Click to select task* entry. In the list of available tasks, type **write** in the *Filter* field to restrict the display to tasks containing that text. Double-click the *WriteEdiFA* user-defined object to select it. That task is displayed on the second line.

To define this task, click the *Properties* view tab. This task has one parameter.

Click in the *storageNodes* parameter's field. This parameter represents the StorageNode containing the transformed data. In the list of available parameters and variables, double-click the pre-defined *inputStorageNode* parameter.

# <span id="page-16-0"></span>**Application Interface: SourceAI**

Select the Package.

Select *File | New | Application Interface*.

Type **SourceAI** in the *Name* field.

Click **Finish**.

Click the **Add** button.

Type **TpName** in place of the default value.

### <span id="page-17-0"></span>**Data Analysis Ruleset: LoadTenderResponseDARS**

This Ruleset analyzes the source data and initiates the routing process.

Select the Package.

Select *File | New | Ruleset*.

Type **LoadTenderResponseDARS** in the *Name* field.

Click **Next**. A wizard assists with defining this object.

The *Schema Types* panel allows for selecting both the source and target Schemas. Choose *Flat File* for the source and *No Target* for the target. Click **Next**.

The *Source Schema* panel allows for selecting an existing Schema. Click **Browse**, select the *LoadTenderResponseFF* object, select **Version 2** for the *Ruleset Version*, and click **Finish**.

The object is created, and its editor appears.

Click the **Expand All** button in the *Source* section to display all levels.

This Ruleset requires three Composite Rules, all of which are of a special type to facilitate Data Grouping. These will be created first, and then their child Simple Rules will be added. The complete Ruleset appears as below. For each Record Group: Source The Data Group Start Rule == MoveWithTrim: [From=GSID] -> [GSIDValue] The Data Group End Rule - AssembleContext: [] -> [ContextPointValue] == SourceAI\$ExecuteContentRouter: [TpName=GSIDValue, sourceContext=ContextPointValue,

#### **Data Group Rule (For each Record Group: Source)**

To create and define the Data Group Rule, click the *New Composite Rule* button's related dropdown icon and select *Data Group Rule*.

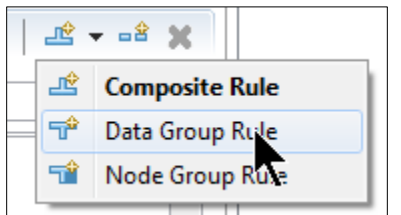

This undefined rule appears in the *Rules* section.

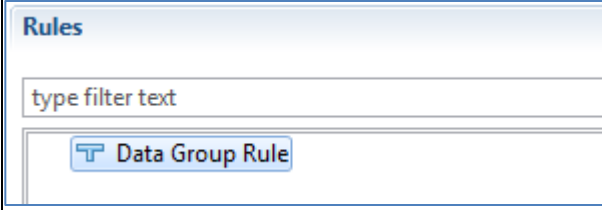

To define this Data Group Rule, drag the source's *Record Group: Source* node to the *Properties* view's *Source* property.

#### **Data Group Start Rule**

To create the *Data Group Start Rule*, right-click the Data Group Rule (*For each Record Group: Source*) and select *Add Start/End Rule | Data Group Start Rule*.

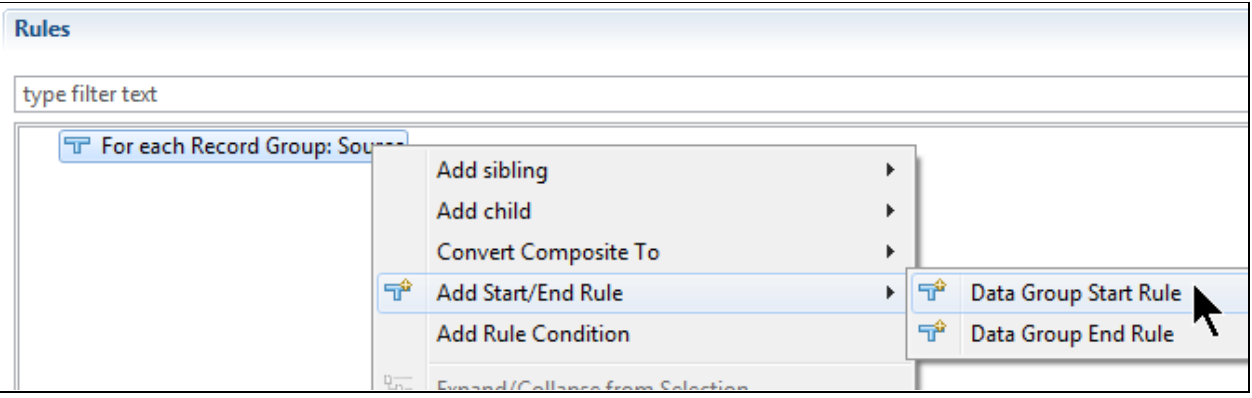

This rule appears in the *Rules* section.

#### **Data Group End Rule**

To create the *Data Group End Rule*, right-click the Data Group Rule (*For each Record Group: Source*) and select *Add Start/End Rule | Data Group End Rule*.

This rule appears in the *Rules* section.

#### **Variables**

In the *Variables* panel, click the **Add** button.

In the *Create a New Variable* window, provide the *Name* (as indicated in this table) for these two variables. Click **OK** after each.

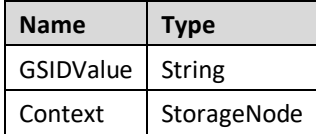

#### **Simple Rule for Data Group Start Rule**

Ensure that the *Data Group Start Rule* is selected before creating its child Simple Rule.

To create and define this rule, drag the source's *Record: H1: GSID* node to the *Variables* panel's *GSIDValue* node.

#### **Simple Rules for Data Group End Rule**

Ensure that the *Data Group End Rule* is selected before creating its child Simple Rules.

To create and define the first rule, click the **New Simple Rule** button, type **assem** in the filter field of the pop-up list, select *Assemble Context*, and drag the *Context* variable from the *Variables* to the *Properties* view's *Outputs* area.

To create the second rule, click the **New Simple Rule** button, type **source** in the filter field of the pop-up list, select *SourceAI\$ExecuteContentRouter*.

To define the second rule, drag the variable from the *Variables* panel to the appropriate *Inputs* property, as indicated here.

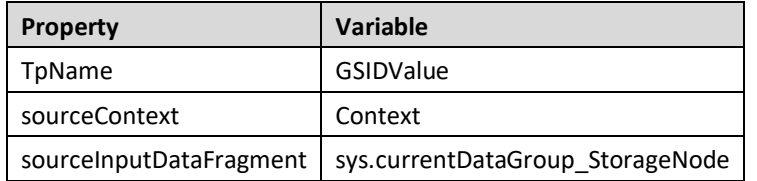

Then, drag *currentDataGroup\_StorageNode* from the *Variables* panel's *sys* category to the *Properties* view's *Outputs* area.

### <span id="page-21-0"></span>**Business Process: LoadTenderResponseLaunchBPS**

Select the Package.

Select *File | New | Business Process*.

Choose *No Template* and click **Next**.

Type **LoadTenderResponseLaunchBPS** in the *Name* field.

Click **Finish**. The object is created, and its editor appears.

Three tasks must be created and defined.

#### **Task 1: Read the source data**

To create this task, click the **Add** button. Click that step's *Click to select task* entry. In the list of available tasks, type **read** in the *Filter* field to restrict the display to tasks containing that text. Double-click the *ReadTxtFA* user-defined object to select it. That task is displayed on the first line.

To define this task, click the *Properties* view tab.

This task has one parameter.

Click in the *storageNodes* parameter's field. This parameter represents the AdapterPayload (the data of the source file).

A list of available parameters and variables appears. Click **New Variable**. Select *StorageNode* for the data type. *newVariable* appears in the *Properties* view and in the *Variables* section, with its name preselected, ready for a name change. Type **source** and press **Enter** to rename this variable. This new name is reflected in the *Properties* view.

#### **Task 2: Analyze the source data**

To create this task, click the **Add** button. Click that step's *Click to select task* entry. In the list of available tasks, type **dars** in the *Filter* field to restrict the display to tasks containing that text. Double-click the *LoadTenderResponseDARS* user-defined object to select it. That task is displayed on the second line.

To define this task, click the *Properties* view tab. This task has several parameters. Provide values for only three; the others are not necessary here.

Click in the *sourceNode* parameter's field. This parameter represents the StorageNode (the data of the source file). In the list of available parameters and variables, double-click the previously-defined *source* variable, as the data read by the first task is the data to be analyzed.

Click in the *settings* parameter's field. This parameter represents the Transformation Settings object to be used during transformation/analysis. Click the *TransformationSettings Literal* tab and double-click the previously-defined **PipeDelimitedSourceTS** object to select it.

Click in the *targetContextNode* parameter's field. This parameter represents the StorageNode (the data transformed by the LoadTenderResponseRouteBPS). A list of available parameters and variables appears. Click **New Variable**. Select *StorageNode* for the data type. *newVariable* appears in the *Properties* view and in the *Variables* section, with its name pre-selected, ready for a name change. Type **Context** and press **Enter** to rename this variable. This new name is reflected in the *Properties* view.

#### **Task 3: Envelope the transformed messages**

To create this task, click the **Add** button. Click that step's *Click to select task* entry. In the list of available tasks, type **envelope** in the *Filter* field to restrict the display to tasks containing that text. Double-click the *EnvelopeAssemblyByContextPoint* Cleo-supplied object to select it. That task is displayed on the third line.

To define this task, click the *Properties* view tab. This task has one parameter.

Click in the *sourceContextStorageNode* parameter's field. This parameter represents the StorageNode (the data transformed by the *LoadTenderResponseRouteBPS*).

In the list of available parameters and variables, double-click the previously-defined *Context* variable.

# <span id="page-23-0"></span>**Package: com.training.demo12.fftoedi.bigstore**

Right-click the *com.training.demo12.fftoedi* Package.

Select *New | Package*.

Type **.bigstore** in the *Name* field at the end of the existing string value.

Click **Finish**.

# <span id="page-24-0"></span>**Trading Partner: BigstoreTP**

Select the *com.training.demo12.fftoedi.bigstore* Package.

Select *File | New | Trading Partner*.

Type **BigstoreTP** in the *Name* field.

Close the editor.

### <span id="page-25-0"></span>**Control Number Generators: BigstoreCN**

Select the *com.training.demo12.fftoedi.bigstore* Package.

Select *File | New | Control Number Generators*.

Type **BigstoreCN** in the *Name* field.

Click the **Add** button.

Type **ICN** in place of the default value.

Change the *Last Number* value to **0** (zero).

Click the **Add** button.

Type **GCN990** in place of the default value.

Change the *Last Number* value to **0** (zero).

# <span id="page-26-0"></span>**EDI Enveloper: Bigstore990ENV**

Select the *com.training.demo12.fftoedi.bigstore* Package.

Select *File | New | EDI Enveloper*.

Type **Bigstore990ENV** in the *Name* field.

Click **Finish**. The object is created, and its editor appears.

#### **Trading Partner**

The Trading Partner to which this Outbound EDI Route belongs must be identified.

Click in the *Trading Partner* field and select the *BigstoreTP* user-defined object.

#### **Envelope Fields**

The section presents *Name-Value* pairs that represent the EDI envelope attributes of the 990 document to be delivered Bigstore.

Type the values for the names indicated below.

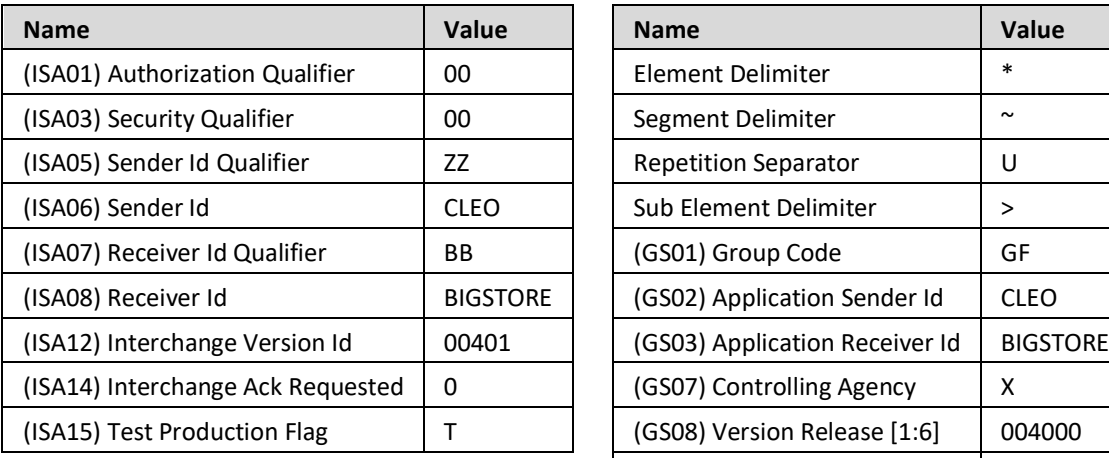

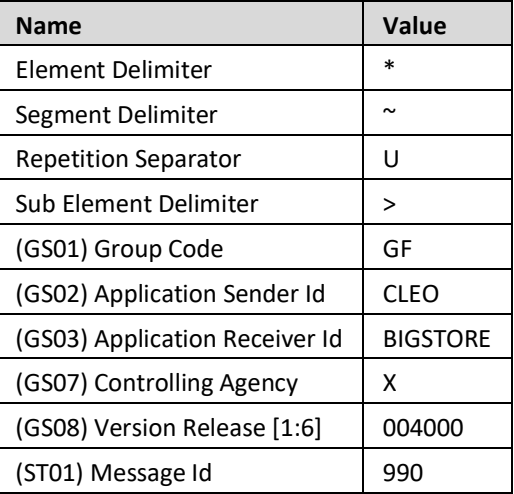

#### **Envelope Settings**

The section allows for configuring how the outbound 990 document will be enveloped.

In the *Control Number Generators* area, indicate these values.

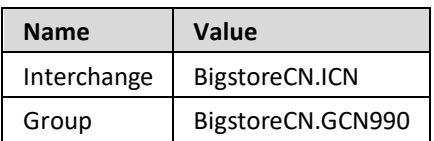

#### **Document Settings**

This section is where the Outbound EDI Business Process to be activated is indicated.

Click in the *Business Process* field and double-click the *LoadTenderResponseConnectionBPS* user-defined object.

# <span id="page-28-0"></span>**Outbound EDI Route: Bigstore990OR**

Select the *com.training.demo12.fftoedi.bigstore* Package.

Select *File | New | Outbound EDI Route*.

Type **Bigstore990OR** in the *Name* field.

Click **Finish**. The object is created, and its editor appears.

#### **Trading Partner**

The Trading Partner to which this Outbound EDI Route belongs must be identified.

Click in the *Trading Partner* field and select the *BigstoreTP* user-defined object.

#### **Application Matching**

The section presents Name-Value pairs that identify the outbound data and help route it to the proper Connection Business Process.

Click in the *Parent* field.

In the pop-up window's *Application Interface* panel, select *SourceAI*.

Type **BIGSTORE** in the *Value* field for the *TpName* attribute.

#### **Process Binding**

This section is where the Outbound EDI Business Process to be launched is indicated.

Click the **Add** button.

Click in the *Click to select Business Process* Parameter and double-click the *LoadTenderResponseRouteBPS* user-defined object.

# <span id="page-29-0"></span>**Deploy, Launch, Audit**

Now that the Project's resources are created on the *Clarify Workbench | Project Explorer*, the remaining activities take place on various views of the *Admin Console* perspective.

The Project's top-level objects – in this case, the File Monitor and the Inbound EDI Route – must be deployed to the *Local Test* server. Then, the File Monitor can be started and the result audited.

**Deploy**

Access *Admin Console | Projects*.

In the *Workspace* section, expand the *com.training.demo12.fftoedi* Project, and then:

- expand its *com.training.demo12.fftoedi* Package node. Drag the *LoadTenderResponseLaunchBPS*  object to the *Selected Scenarios* section
- expand its *com.training.demo12.fftoedi.bigstore* Package node. Drag the *Bigstore990OR* object to the *Selected Scenarios* section

Start the *Local Test* server by ensuring that it is displayed in the *Server Environment* dropdown and then click the **Start** button.

When fully-expanded, the *Server Projects* section shows all installed objects.

#### **Launch**

Access *Admin Console | Business Process.*

Select *LoadTenderResponseLaunchBPS* and click the **Launch** button.

#### **Audit**

Access *Admin Console | Auditor*.

The *Log Entries* section shows the results.